# *МОДЕЛИРОВАНИЕ ВОЛНОВЫХ ДВИЖЕНИЙ*  **В СИСТЕМЕ REALWAVE** WAVE SIMULATOR

**MANAGEMENT AND ENGINEERING VICTOR GONZALEZ IGNACIO VARGAS SANTIAGO REDONDO** 

**QUALITY** JESUS PEDROSA

**ACKNOWLEDGEMENTS FRANCISCO MATA** GONZALO RUEDA

© 2001 NEXT LIMIT S.L.

WWW.NEXTLIMIT.COM

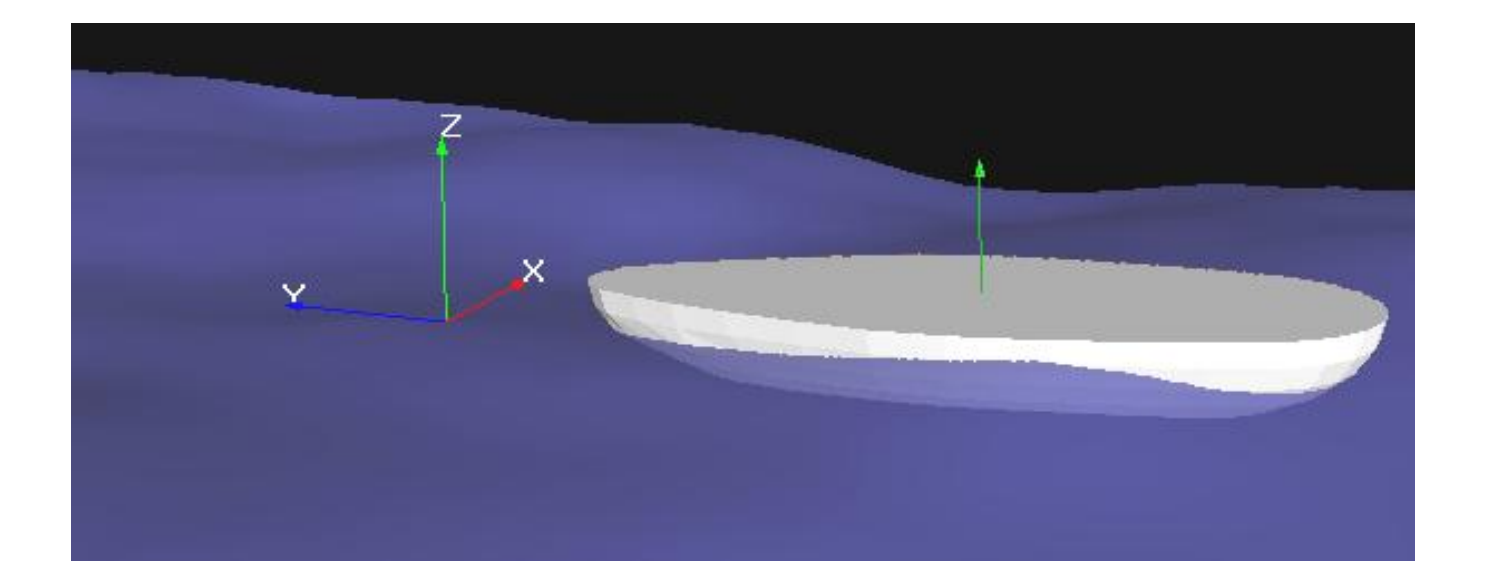

# **ВВЕДЕНИЕ**

### **ЧТО ТАКОЕ REALWAVE ?**

RealWave ® - автономная программа для Windows ™, основанная на истинных уравнениях физического состояния, способная вычислить распространение волн в многоугольной сети. Различные волны с различными свойствами могут объединяться вместе в этой же самой сети, приводя к реалистическим эффектам взаимодействия (интерференции). Также можно легко получить эффекты отражения и дифракции. RealWave может вычислить плавание объектов и прослеживать их движение на волнении, а также вызванные этими объектами волны на поверхности. Вы только должны разместить объекты в их начальном положении и запустить программу движения.

#### **КАК РАБОТАЕТ REALWAVE?**

Стандартные действия следующие:

**1. Импорт объектов:** объекты, которые примут участие в моделировании, должны быть предварительно импортированы в симулятор (так мы будем называть эту программу). RealWave поддерживает следующие форматы объектов: .3ds (объекты 3D Studio) .lwo (объекты Lightwave) .asc/.ase (объекты 3D Studio в формате ASCII), .obj (объекты Alias| Wavefront) и .dxf (формат AutoCAD). Все эти форматы только создадут статическую геометрическую модель объекта в RealWave, то есть без параметров движения (анимации).

Дополнительно, RealWave поддерживает файлы с расширением .sd (анимированные сцены Next Limit). Чтобы импортировать данные анимации от трехмерного пакета, Вы будете должны использовать файл анимированной сцены (.sd формат). .sd файл должен предварительно экспортироваться от трехмерного пакета, где анимация была создана. От Next Limit Вы можете получить некоторые специфичные плагины (сменные блоки) (подробнее описано ниже) для каждой 3D платформы, которая экспортирует анимированную сцену как .sd файл, читаемый в RealWave.

**2. Определение поверхности и волн:** модель поверхности моря может быть изменена в размерах и по форме в соответствии с Вашим требованиями к сцене. Размеры ячеек сетки могут быть уменьшены для повышения точности расчёта и повышения разрешающей способности в районах наиболее концентрированного волнения с помощью настройки в разделе **Hypermesh**. Панель **Waves** позволяет Вам создать комбинацию глобальных (фрактальных) и локальных волн. Эти волны вызывают движение объектов.

**3. Моделирование движения (симуляция) и выходные данные:** В процессе выполнения симуляции, результаты могут экспортироваться на диск как файлы данных (**data files**), которые сохраняются для дальнейшего использования. Эти файлы данных включают:

- файлы с расширением **.bin** двоичные файлы, которые содержат деформацию поверхности для каждого фрейма (рамки)
- файлы с расширением **.dyn,** которые содержат движение каждого объекта
- файлы с расширением **.bin** двоичные файлы, который содержат информацию о материальных точках (частицах), представляющих, например, брызги, пену и т.п.
- файлы с расширением **.tga** файлы изображений, которые содержат маску текстуры пены для каждого фрейма (рамки)

Все эти файлы данных необходимы для представления результатов симуляции в 3D-пакете. От Next Limit Вы можете получить некоторые специфичные плагины (сменные блоки) (подробнее описано ниже) для различных 3D платформ. Каждый плагин будет нуждаться в некоторых файлах данных, созданных в RealWave. Например, плагин - Загрузчик

Поверхностей (Surface Loader) примет последовательность двоичных файлов (**.bin**) и автоматически создаст и оживит поверхность, смоделированную в RealWave.

#### **МЫ РЕКОМЕНДУЕМ**

Если Вы плохо знакомы с RealWave, пожалуйста прочитайте это краткое руководства и переходите немедленно к обучающим программам (tutorials), чтобы приобрести общее представление относительно того, как работает RealWave. Во-вторых, попробуйте импортировать простой объект (например сферу), разместите его несколько выше уровня воды, и запустите выполнение симуляции. Измените массу сферы, размеры, свойства поверхности, и т.д, и ... наслаждайтсь результатами симуляции в **RealWave!** 

# **ИНТЕРФЕЙС СИСТЕМЫ REALWAVE**

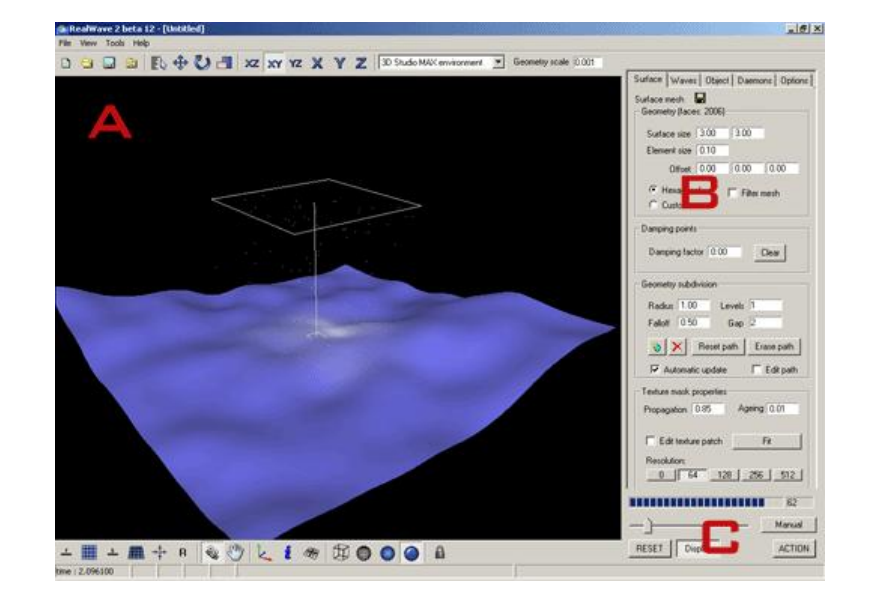

Окно RealWave разделено на три основные части (А, В и С):

# A – ВИДОВОЕ ОКНО

Это окно показывает графические элементы среды RealWave. Вначале работы показана только сеть свободной поверхности (синего цвета). Эта свободная поверхность воды представляет плоскость, на которой при моделировании распространяются волны и происходит движение объекта. Вы можете управлять графическим окном, перемещая мышь и нажимая различные кнопки под ним. Для получения дополнительной информации смотрите раздел "Управление мышью" (Mouse controls).

## B – ПАНЕЛЬ ПАРАМЕТРОВ

Несколько панелей могут быть выбраны в правой части окна программы. Каждая панель содержит различные средства управления и задания параметров модели. Имеются пять панелей: Surface (Поверхность), Waves (Волны), Objects (Объекты), Daemons и Options (Параметры).

# C – УПРАВЛЕНИЕ СИМУЛЯЦИЕЙ

Содержит кнопки для старта, приостановки и возвращения в исходное положение процесса симуляции.

Для получения дополнительной информации относительно этих панелей смотрите дальнейшее описание.

## **ДВИЖЕНИЕ МЫШИ**

- **Вращение вида:** двигайте мышь с нажатой левой кнопкой.
- **Перемещение вида:** двигайте мышь с нажатой средней кнопкой.
- **Зуммирование (удаление приближение) вида:** двигайте мышь с нажатой правой кнопкой.

## **ГЛАВНАЯ (ВЕРХНЯЯ) КНОПОЧНАЯ ПАНЕЛЬ**

- D. Удалить все данные в текущей сцене и возвращает RealWave в исходное положение.
- Загрузить рабочее пространство сцены RealWave (\*.rww)
- Сохранить текущее рабочее пространство на диск.
- SD<sub>1</sub> Загрузить SD – анимационный файл.

 $\overline{\phantom{a}}$ 

 $\overline{\Xi}\$  Выбрать объект по имени.

Переместить объект.

Вращать объект.

Масштабировать объект.

Кнопки  $\overline{xz}$   $\overline{x}$   $\overline{y}$   $\overline{z}$   $\overline{x}$   $\overline{y}$   $\overline{z}$  задают соответствующие плоскости или оси координат, по которым производятся действия над объектом (перемещение, поворот и масштабирование).

3D Studio MAX environment

Устанавливает среду согласно вашему 3D - пакету.

Geometry scale 0.001 Устанавливает масштаб согласно вашему 3D - пакету. Размеры в RealWave задаются в метрах. Если ваш 3D - пакет использует другую размерность, Вы должны установить соответствующий масштаб. Например, если единица измерения Вашего 3D - пакета - дюйм, Вы должны ввести 0.0254, если это - сантиметры, Вы должны установить 0.01.

## **ОУПРАВЛЕНИЕ ВИДОМ**

土 Показать вид спереди. Горячая клавиша: 1

罵 Показать вид сверху. Горячая клавиша: 2

 $\equiv$ Показать вид сбоку. Горячая клавиша: 3

無 Показать вид в перспективе. Горячая клавиша: 4

 $\rightarrow \infty$  . Изменить показ на отслеживание вида. Точка зрения отслеживает текущий выбранный объект.

 $\mathbf{R}$ Вернуть вид в исходное положение по умолчанию.

**• Режим поворота камеры (точки взгляда). Вращайте точку зрения, перемещая мышь с** нажатой левой кнопкой. Горячая клавиша: C.

- $\mathbb{S}^0$ ) Режим перемещения камеры. Перемещайте точку зрения, двигая мышь с нажатой левой кнопкой. Горячая клавиша: P.
- Показать оси мировой системы координат.
- Показать сетку.
- Показать информацию о лицензии.
- $^{\circledR}$ Показать только «ящик» ограничивающий выбранный объект.
- ⊕ Показать сетку объекта.
	- Показать объект в режиме закрашенных граней поверхности.
	- Показать объект в режиме закраски со сглаженной поверхностью.

Блокировка выбора текущего объекта.

# **УПРАВЛЕНИЕ СИМУЛЯЦИЕЙ ДВИЖЕНИЯ**

**TTTTTTTTTTTTTTTT**  $\overline{9}$ Показывает ход расчёта кадров (фреймов) и номер

текущего кадра.

Adaptive Устанавливает моделирование движения с адаптацией (автоматическим выбором) шага по времени. RealWave использует адаптивную схему интегрирования уравнений движения по времени с целью повышения точности в моменты резкого изменения темпа движения.

Manual Устанавливает шаг по времени. Ползунок может быть установлен следующим образом: слева - наибольшая скорость расчёта (большой шаг по времени); справа – наибольшая точность (малый шаг по времени).

Обычно используйте режим с ползуном ближе к левой стороне, и перемещайте его правее (или используйте адаптивную схему) только в том случае, если Вы находите погрешности при моделировании движения (то есть чрезмерные пики и слишком крутые волны).

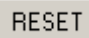

 Кнопка возврата процесса в исходное положение (к началу времени 0.0 секунд). Также возвращается в исходное положение расчётная сетка и положение объектов.

Display Включение либо отключение видового окна (OpenGL ®) для ускорения процесса симуляции.

ACTION Эта кнопка запускает процесс моделирования движения. RealWave требует наличия на сцене, по крайней мере, волны или объекта, чтобы выполнить симуляцию движения. Во время выполнения моделирования Вы можете изменять точку зрения, чтобы лучше видеть, как идёт процесс движения. В любое время Вы можете нажимать ACTION, чтобы остановить анимацию или возобновить её.

# **СТРАНИЦА SURFACE (ПОВЕРХНОСТЬ)**

# **СЕТКА ПОВЕРХНОСТИ ВОДЫ (SURFACE MESH)**

На странице Surface панели управления задаются параметры сетки поверхности воды. Единицы измерения - метры.

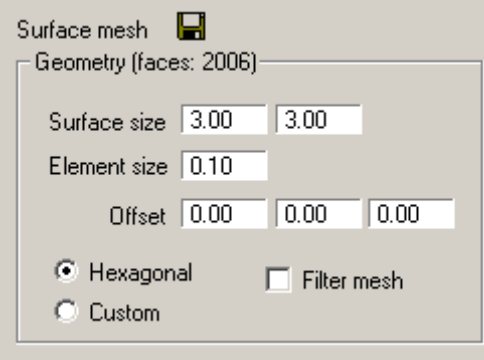

**П** Иконка дискеты позволяет Вам задать файл параметров для поверхности. После нажатия на неё появится окно Surface File Output. Можно установить переключатели для сохранения данных о поверхности и маске текстуры, а также выбрать файл и папку для сохранения файлов, сгенерированных при моделировании движения.

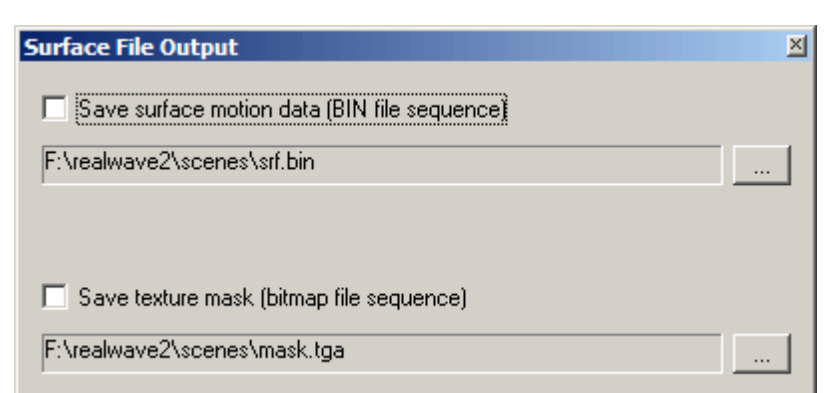

**SURFACE SIZE:** Размер области поверхности воды, покрытой расчётной сеткой.

**ELEMENT SIZE:** Размер элементов сетки (см. рисунок).

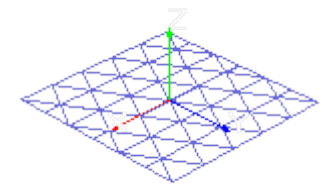

Element size: 0.5 Element size: 0.25 Element size: 0.1

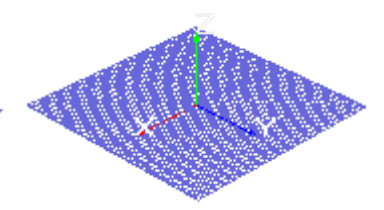

**OFFSET:** Задание смещения поверхности по направлениям X, Y и Z от центра общей системы координат.

**HEXAGONAL MESH – CUSTOM MESH:** Установка типа сетки поверхности к стандартной (HEXAGONAL), сгенерированной RealWave, или заказанной пользователем. Импортированная поверхность может быть в формате .**asc** (текстовом), .**lwo** (объект Lightwave), .**obj** (объект Wavefront) или .**dxf** (объект AutoCAD).

**FILTER MESH:** Сглаживание сетки поверхности для исключения острых углов.

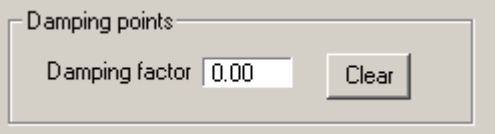

Точки демпфирования (Damping points) - точки красного цвета, которые Вы отмечаете на поверхности нажатием клавиши Shift. Эти точки определяют область поглощения (затухания) волн на поверхности. Коэффициент демпфирования (damping factor) определяет степень поглощения. Коэффициент 0 делает красную зону абсолютно жёсткой.

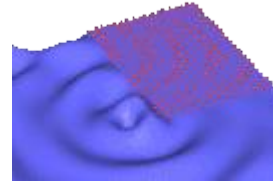

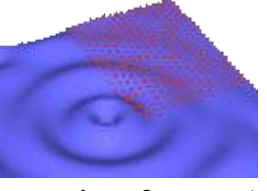

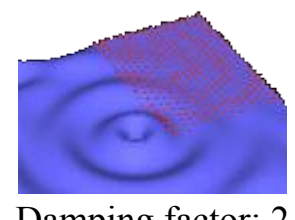

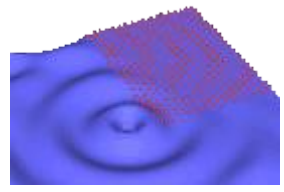

Damping factor: 0 Damping factor: 1 Damping factor: 2 Damping factor: 5

# **HYPERMESH CONTROLS (УПРАВЛЕНИЕ НАСТРОЙКОЙ СЕТКИ)**

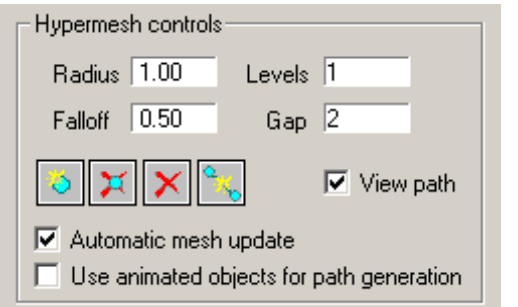

Этот раздел управляет параметрами настройки гиперсети (сети много-разрешающей способности). Для использования гиперсети просто загружают SD файл, и она на пути анимированного объекта (-ов) будет сгенерирована автоматически. Другая опция служит для создания Вашего собственного пути внутри RealWave с

использованием кнопки создания точек

**RADIUS:** Размер "горячей зоны" (области концентрации волнения), область (площадь) максимальной разрешающей способности.

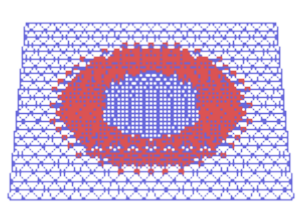

Radius: 1 Radius: 2

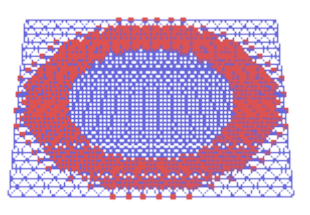

# **FALLOFF:** размер (ширина) области демпфирования.

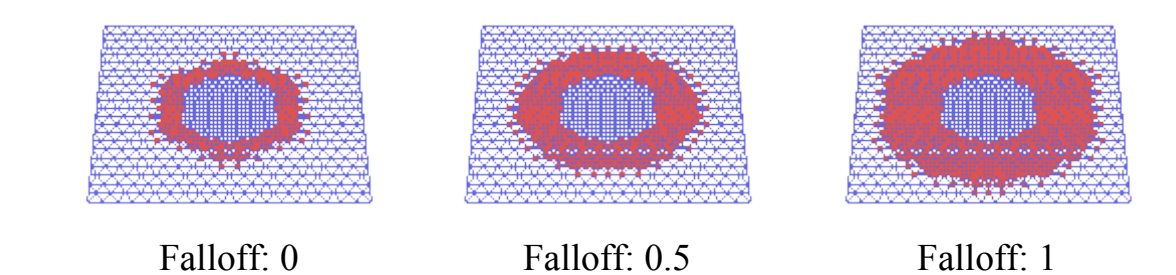

**LEVELS**: количество уровней (зон) с разным размером элементов сетки.

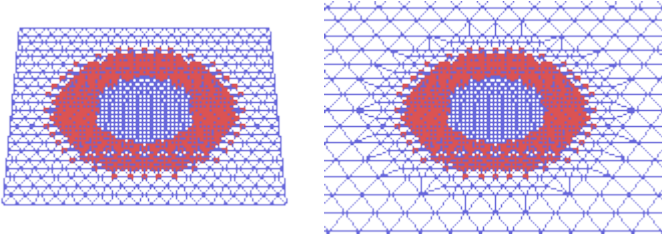

Levels: 2 Levels: 3

**GAP:** размер «холодных зон», то есть ширина зон за пределами центральной зоны сгущения

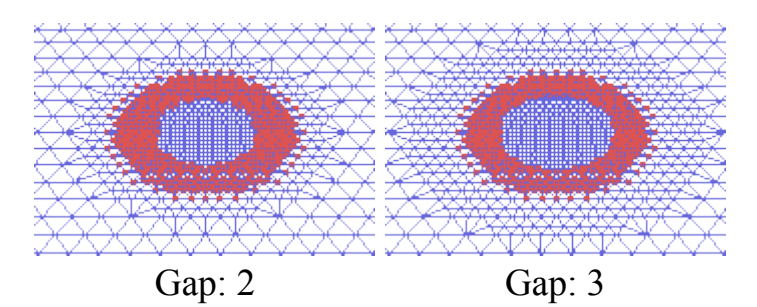

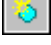

**:** создать точку на пути.

**:** удаляет текущую выбранную точку на пути

**:** удаляет весь путь

**:** разрывает путь между двумя точками

**VIEW PATH (показать путь):** Когда эта опция отмечена, Вы можете рассматривать и редактировать контрольные точки пути.

**AUTOMATIC MESH UPDATE (автоматическая модификация сети):** Когда эта опция отмечена, поверхностная топология сетки модифицирутся всякий раз, когда Вы перемещаете точку. Это может раздражать, если Вы затрудняетесь корректировать путь на большой поверхности. В таких случаях отключите эту опцию, отредактируйте Ваш путь и включите снова, чтобы сгенерировать "горячую область" вокруг пути.

# **TEXTURE MASK PROPERTIES (свойства маски текстуры)**

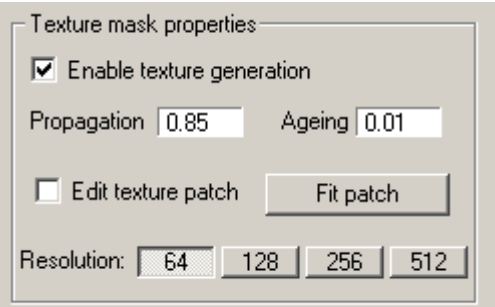

Раздел свойств маски текстуры управляет параметрами настройки текстуры, генерируемой RealWave когда объекты касаются поверхности. Вы можете использовать эту текстуру как маску для текстуры пены внутри вашего трехмерного (3D) пакета.

**ENABLE TEXTURE GENERATION (установка возможности генерации текстуры):** установка генерации текстуры пены. Пена моделируется посредством текстуры (кроме эффектов отдельных частиц). Текстура пены создаст 256 уровней серого цвета маски в точечном рисунке (bitmap). Объект и частицы, воздействующие на поверхность воды, будут способствовать генерации пены и увеличат цвет текстуры. Текстура пены видима только в режиме вида со сглаживанием и оттенками (smooth shade).

**PROPAGATION (распространие):** текстура пены (белый цвет) будет стремиться к распространению поперек поверхности. Этот параметр управляет, насколько быстро распространение происходит. Обычные амплитуды между 0.1 – 1.

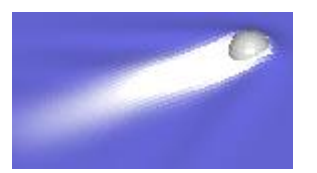

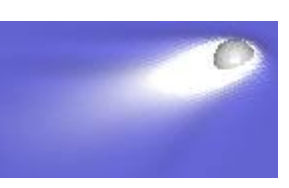

Propagation: 0.1 Propagation: 0.5 Propagation: 1

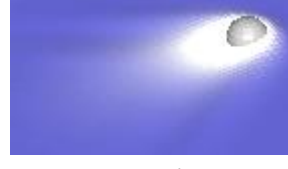

**AGEING («старение»):** продолжительность "жизни" пены. Текстура пены (белого цвета) будет стремиться рассеиться с течением времени. Этот параметр управляет, насколько быстро происходит процесс рассеяния пены

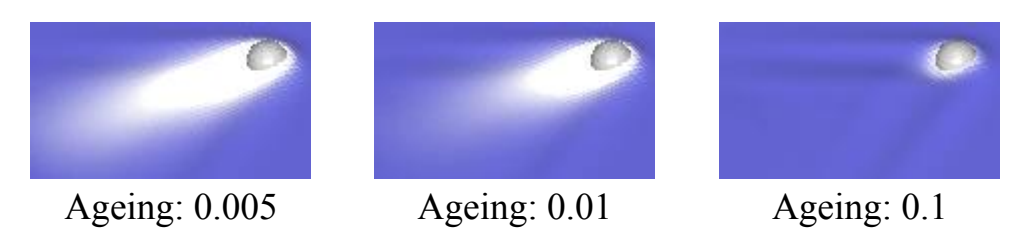

**EDIT TEXTURE PATCH (редактировать текстуру):** Отметьте, чтобы корректировать размер и позицию текстуры. Возможно Вам понадобится установить область вручную (кнопкой перемещения). Обычно область пены устанавливатся к району с высоким разрешением, где происходит интенсивное движение.

**FIT PATCH (установить)**: Автоматически корректирует текстуру применительно к области с высоким разрешением сетки.

**RESOLUTION (разрешение):** Размер текстуры в пикселах.

# **СТРАНИЦА WAVES (ВОЛНЫ)**

Для создания новой волны щелкните на значке Create waves (справа от надписи Scene waves). Вы можете создать 3 различных вида волн: Control points; Fractal displacement; Wave spectrum.

### **CONTROL POINTS (В КОНТРОЛЬНЫХ ТОЧКАХ)**

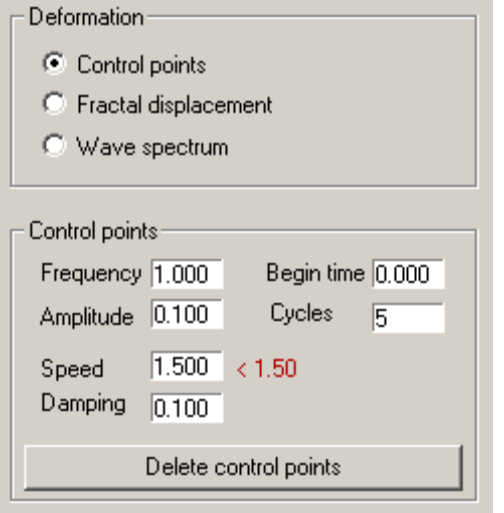

Этот тип волн работает на основе определения некоторых контрольных точек на поверхности. Контрольные точки будут колебаться и деформировать поверхность, генерируя волны. Волны формируются от синих контрольных точек, красные же контрольные точки определяют область демпфирования.

Для создания синих контрольных точек нажмите клавишу Ctrl и выберите их на поверхности, перемещая область с помощью левой кнопки мыши. Для создания фиксированных красных точек нажмите клавишу Shift и выберите их на поверхности, перемещая область. Чтобы удалить контрольные точки нажмите клавиши Ctrl + Shift и тащите область по поверхности.

**FREQUENCY (ЧАСТОТА):** Частота колебаний контрольных точек. Высокие значения могут приводить к неисправности в системе. Нормальный диапазон - между 0.5 и 10.

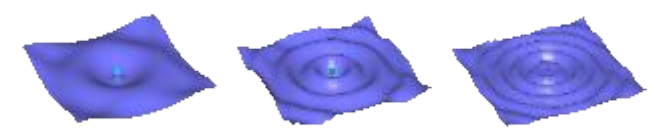

Frequency: 1 Frequency: 2 Frequency: 3

**AMPLITUDE (АМПЛИТУДА):** Амплитуда колебаний контрольных точек. Высокие значения могут приводить к неисправности в системе.

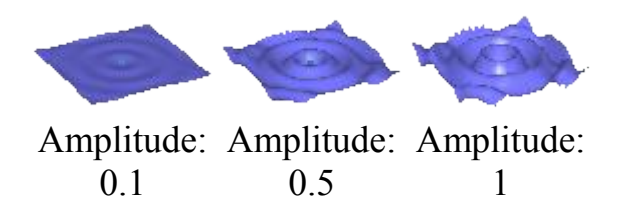

**SPEED (ФАЗОВАЯ СКОРОСТЬ):** Скорость волны в метрах в секунду. Это - очень важный параметр.Будьте внимательным! Если скорость волны достигает некоторого большого значения, волнение станет неустойчивым. Есть два пути увеличения предела устойчивости волны по скорости:

- A. Использовать адаптивный режим симуляции (т. е. адаптивный шаг по времени) либо режим "Manual" с малым шагом по времени (передвижением влево ползунка на панели симуляции движения).
- B. Увеличить размер элементов (на панели Surface).
- $\leq 1.50$  рекомендуемый предел скорости волны. Предел скорости зависит исключительно от временного шага и разрешающей способности сети. Шаг по времени может быть изменен на панели симуляции (справа внизу). Размер элементов может быть изменен на панели Surface. Очень важно, чтобы скорость волны тока не превышала рекомендуемого предела. Иначе, волновая поверхность может стать неустойчивой.

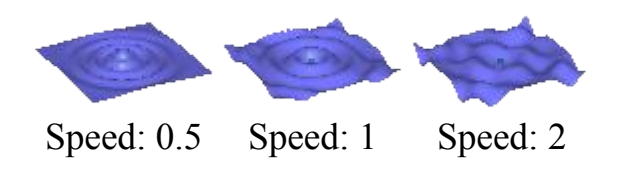

**DAMPING (ДЕМПФИРОВАНИЕ):** Затухание волн. В реальном мире движение волн уменьшается со временем (расходуется энергия) и, наконец, волна исчезает. Вы можете достичь этого эффекта, придав волне демпфирующие свойства. Чем больше значение коэффициента демпфирования, тем скорее волна будет уменьшаться. Другими словами, этот параметр управляет дальностью перемещения волны.

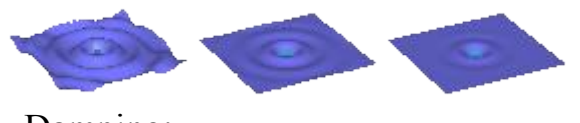

Damping: Imping: Damping: 1 Damping: 2

**BEGIN TIME (ВРЕМЯ НАЧАЛА):** Это - отступ по времени (в секундах), начиная с которого контрольные точки начинают колебания. То есть если Вы задаёте 30 кадров в секунду (Frames per second - FPS) и ставите время начала (Begin time) равным 2, волны начнутся с 60-го кадра.

**CYCLES (ЦИКЛОВ):** Число колебаний контрольных точек.

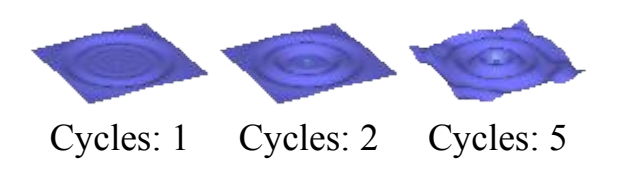

**DELETE CONTROL POINTS:** Удалить все контрольные точки для текущей волны.

# **FRACTAL DISPLACEMENT (ФРАКТАЛЬНЫЕ ВОЛНЫ)**

Образуются волны фрактальной структуры. Такая структура включает одну основную волну большого размера и несколько вторичных, более мелких волн кратного размера.

**HEIGHT (ВЫСОТА):** Глобальная высота фрактальной волны, то есть высота основной (большой) волны. Полная картина волнения определятся комбинацией больших и малых волн.

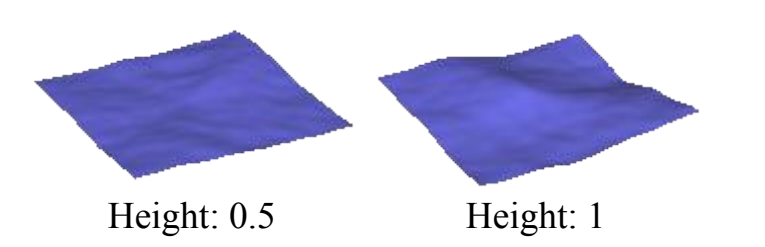

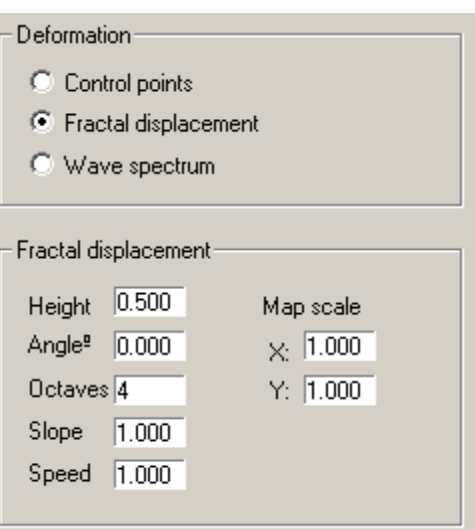

**ANGLE (УГОЛ):** Направление волн. Значение по умолчанию 0 - против оси X. Угол отсчитывается по направлению по часовой стрелки.

**OCTAVES (ОКТАВЫ):** Число октав (гармоник) фрактальной волны. Большее количество октав создаст более сложные волны. Нормальный диапазон значений - между 2 и 8.

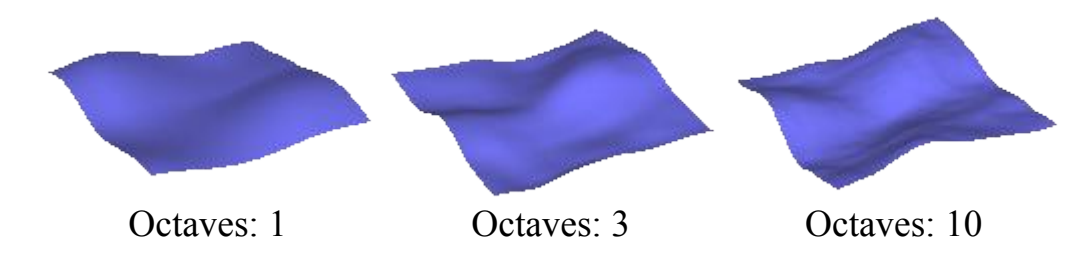

**SLOPE (ОТКЛОНЕНИЕ):** Локальный показатель высоты фрактальной волны. Фрактальные волны - комбинация больших и малых волн. Этим параметром управляется высота малых волн.

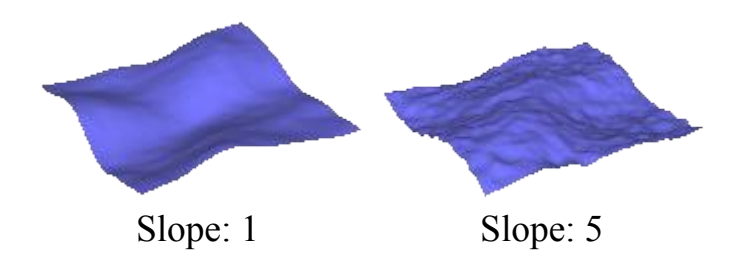

**SPEED (СКОРОСТЬ):** Скорость распространения волн по поверхности (групповая?). Значение 1 - приблизительно соответствует 1 м/с.

**MAP SCALE ( X and Y ) (МАСШТАБ КАРТЫ по Х и Y):** По умолчанию фрактальная волна наносится на прямоугольную площадь с масштабами 1x1. Изменяя это значение волны будут растянуты в соответствии с новыми масштабными коэффициентами. Заметьте, что растягивающиеся направления будут также зависеть от параметра Angle.

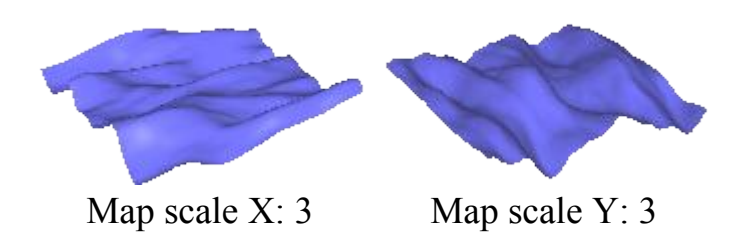

# **WAVE SPECTRUM (ВОЛНОВОЙ СПЕКТР)**

Волны формируются в соответствии с графическим частотным представлением (спектром), которое может быть отредактировано с контрольными точками. В соответствии с теорией волн любой профиль сложного волнения может быть математически представлен суммой бесконечного числа простых волн. Хотя бесконечность не может быть полной в представлении компьютера, мы можем получать хорошее приближение делением дискретных точек внутри интервала. Спектр волн представляет комбинацию простых волн, каждая волна определяется ее частотой (горизонтальная ось) и ее энергией или амплитудой (вертикальная ось). В окне спектра волны представлены вертикальными линиями с красной точкой наверху.

Просто перемещая мышь с нажатой левой кнопкой по красному квадратику, Вы можете переместить его вверх или вниз. Делая это, Вы изменяете амплитуду соответствующей волны в спектре. Например, Вы можете уменьшить энергию коротких волн, которые слишком возмущают поверхность.

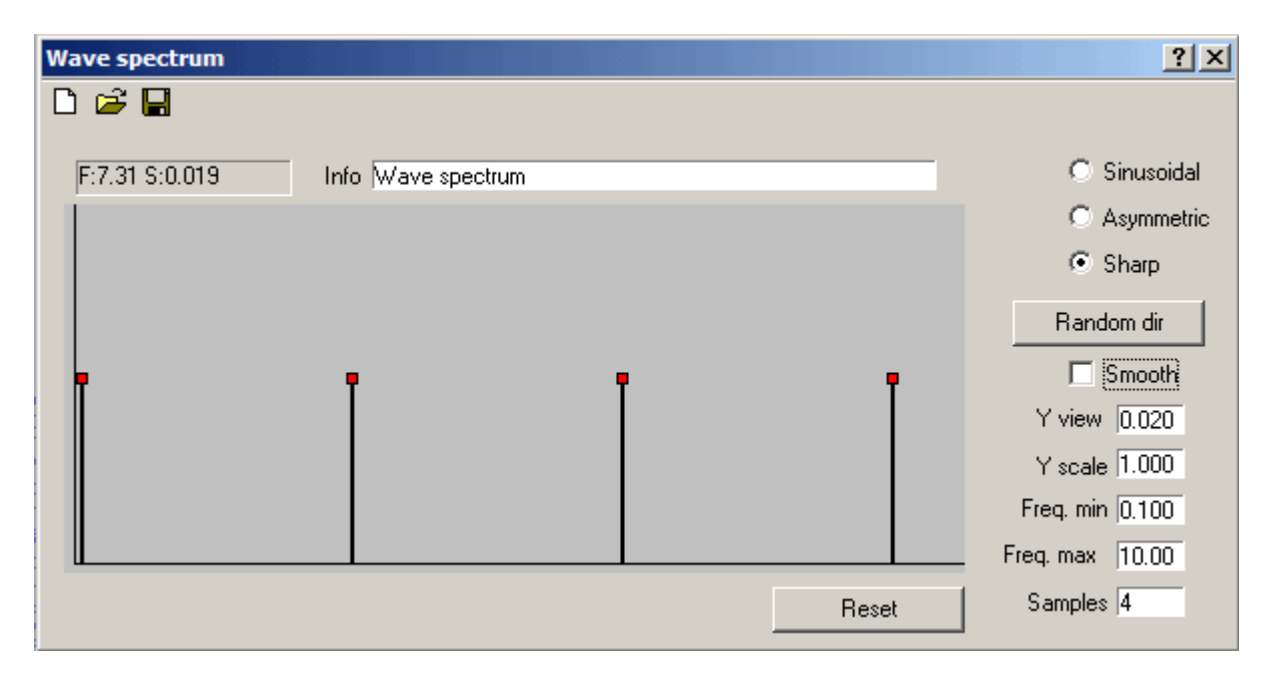

Кроме того, спектр может быть представлен с помощью сплайна, который полезен для получения гладкой кривой спектра. В этом случае Вы можете установить достаточно сложный спектр плавным изменением сплайна с небольшим числом контрольных точек.

**INFO:** Здесь Вы можете ввести описание Вашего спектра, - возможно он понадобится и для дальнейшего использования.

**SINUSOIDAL:** синусоидальные (гармонические) волны.

**ASYMMETRIC:** эта волна с чуть более острой в вершиной, чем подошвой.

**SHARP (острые):** эти волны имеют острые вершины и пологие подошвы.

Random dir

 Нажмите эту кнопку, чтобы заново сделать случайным направление волн, используя тот же самый спектр.

**SMOOTH (сгладить):** Переключатель между режимом сплайна и дискретным режимом спектра. В режиме сглаживания действуют следующие средства управления с помощью мыши:

- перемещение контрольной точки - перемещением мыши с нажатой левой кнопкой;

- удаление контрольной точки - щелчком на контрольной точке с нажатыми клавишами CTRL и SHIFT;

- добавление контрольной точки - щелчком на контрольной точке с нажатой клавишей CTRL;

- переключение между линейной и сплайновой интерполяцией - щелчком на контрольной точке с нажатой клавишей SHIFT.

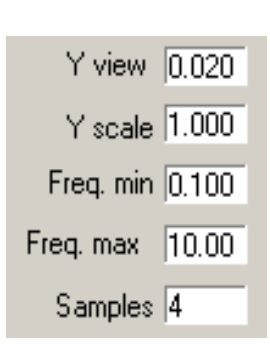

Максимальная длина вертикальных "стержней" диаграммы. Она не будет производить никакого изменения в амплитуде волн.

Масштабный множитель для амплитуд. Например, значение 0.5 понизит амплитуду волн в два раза.

Минимальное значение частоты (левая часть диаграммы) волнового спектра.

Максимальное значение частоты (правая часть диаграммы) волнового спектра.

Число дискретных значений амплитуд, равномерно распределённых по ширине частотного интервала спектра. **ПРЕДУПРЕЖДЕНИЕ**: изменение этого параметра приведёт к сбросу формы спектра, то есть представит спектр в исходном (равномерном) состоянии.

**RESET (возврат):** эта кнопка возвратит амплитуды волн в исходное положение.

**CLOSE:** Закрыть окно спектра.

Чтобы видеть свойства текущего спектра на сетке водной поверхности во время симуляции, не обязательно закрывать спектральное окно. Более того, если при этом менять форму спектра, это сразу отражается на анимационной картине.

Кроме того, на верхней панели окна спектра есть три кнопки для работы с файлами спектров:

**NEW SPECTRUM:** открытие нового спектра;

**LOAD SPECTRUM:** загрузка спектра из файла (в формате SPE);

**SAVE SPECTRUM:** сохранение спектра в файл (в формате SPE).

Замечание: когда спектр волн подключается, его контрольные точки становятся неактивными. Чтобы переключиться снова к режиму контрольных точек, Вы должны отсоединить спектр и вернуть (RESET) сцену в исходное положение.

# **СТРАНИЦА OBJECTS (ОБЪЕКТЫ)**

Эта панель управляет свойствами и поведением объектов, вовлечённых в моделирование.

Команда импортирует объекты в следующих форматах:

.**asc** (ASCII формат) .**lwo** (объект Lightwave) .**obj** (объект Wavefront) .**dxf** (Autodesk DXF формат)

Удаляет выбранные объекты со сцены.

**В** Сохраняет движение объекта в файле типа .dyn, которое можно использовать позднее в трехмерном (3D) пакете для воспроизведения динамического движения объекта в трехмерной сцене.

**ЗАМЕЧАНИЕ:** Для правильной работы файла движения (.dyn), середина объекта должна быть центрирована (и ориентирована по осям мировой системы координат).

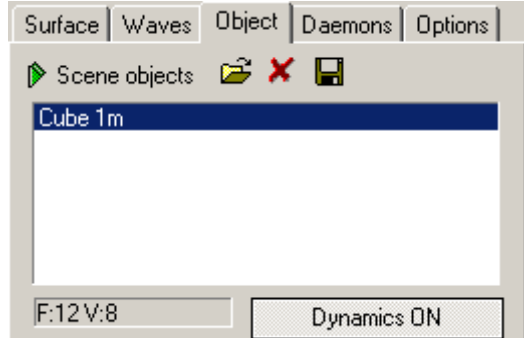

**DYNAMICS ON (/OFF):** Допускает или блокирует динамические свойства выбранного объекта. По умолчанию режим динамики допускается для импортированных объектов, кроме SD – анимированных либо статических объектов. Свойство Dynamics позволяет объекту реагировать на гидродинамические или любые другие внешние силы. Когда объект содержит предопределённую анимацию (SD – анимированную сцену) или открывается как статический объект, свойство Dinamics должно остаться отключенным (off).

# **STANDARD PARAMETERS (стандартные параметры)**

Стандартные свойства объекта (геометрические и физические свойства):

Reset

Эта кнопка сбрасывает все параметры объекта.

- **POSITION (положение):** переместить объект по осям X, Y и Z.
- **ANGLES (углы):** повернуть объект вокруг осей X, Y и Z.
- **SCALE(масштаб):** масштабировать объект по осям X, Y и Z.
- **PIVOT (центр):** переместить центр объекта по осям X, Y и Z.
- **CG (ц.т.):** центр тяжести (центр масс). Он рассчитывается автоматически для всех объектов. Его значение определяет динамические свойства объекта. Вы можете изменить центр тяжести, отключив перед этим режим "Auto" соответствующей кнопкой.
- **MASS (масса):** Масса объектов (в кг). Увеличивая массу объекта, Вы тем самым увеличиваете его водоизмещение и другие физические свойства. Не задавайте слишком малое значение массы (~ 1 Кг) так как движение объекта может стать неустойчивым. При слишком большой массе объект просто плавно утонет.
- **Ваютсе Mass** Эта кнопка пересчитает массу объекта для его текущего плавающего состояния. Масса будет равна силам плавучести, то есть так, чтобы получилось равновесное состояние. Когда эта кнопка нажата, масса будет рассчитана так, чтобы осадка объекта не изменилась, то есть чтобы он не переместился вверх или вниз. Заметьте, что эта особенность не будет работать, если объект полностью погружен или находится в воздухе.
- **FRICTION (трение):** сила сопротивления воды и воздуха движению объекта. Значение трения необходимо задавать, иначе объект никогда не остановится во время движения. Типичные значения - от 100 до 1000.
- **INITIAL VELOCITY (начальная скорость):** Определят ускорение объекта по осям X, Y и Z. Начальная скорость объекта может быть задана несколько раз, - обычно при тестировании модели. При этом Вы можете контролировать вид волн, генерируемых объектом. Заметьте, что Вы можете комбинировать эту особенность с применением кнопки Dynamics On/Off.
- **INITIAL ROTATION (начальное вращение):** Определят вращение объекта по осям X, Y и Z. Начальное вращение объекта может быть задано несколько раз, - обычно при тестировании модели. При этом Вы можете контролировать вид волн, генерируемых объектом. Заметьте, что Вы можете комбинировать эту особенность с применением кнопки Dynamics On/Off.

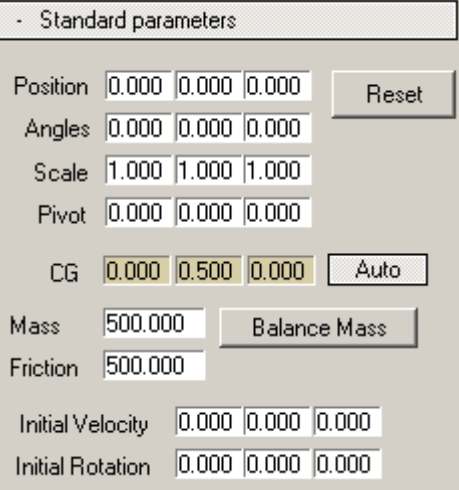

### **OTEXTURE OPTIONS**

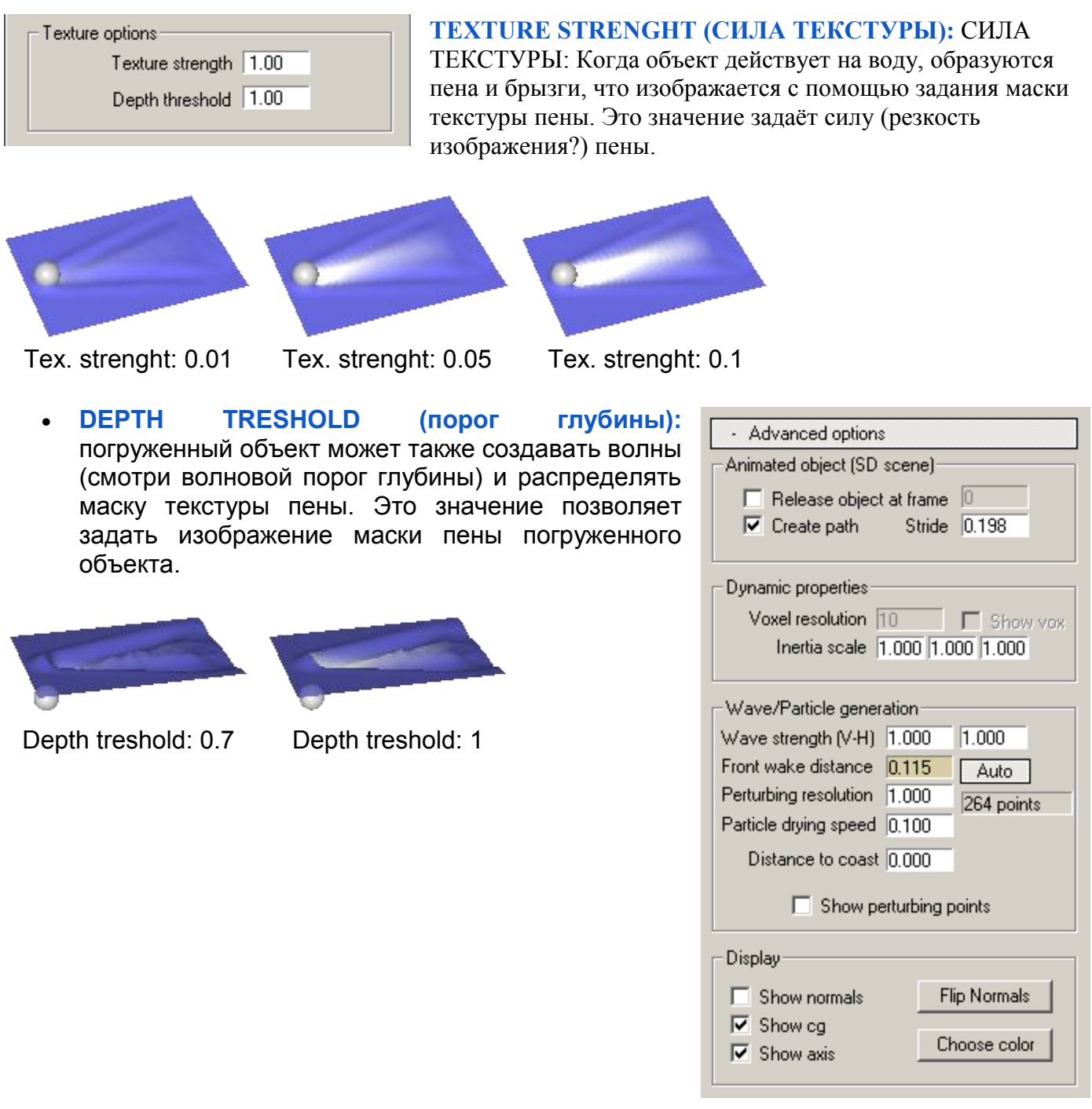

## **ADVANCED OPTIONS (ДОПОЛНИТЕЛЬНЫЕ ПАРАМЕТРЫ)**

Дополнительные свойства объекта (динамические свойства, параметры возмущения им поверхности воды).

### **ANIMATED OBJECT (SD SCENE) - АНИМИРОВАННЫЙ ОБЪЕКТ (SD СЦЕНА)**

• **RELEASE OBJECT AT FRAME (выпустить объект в заданном кадре):** Когда эта опция помечена, анимированный объект, поступающий из .SD сцены будет отпущен в заданном кадре. Другими словами, он не последует больше предопределенной анимации, и будет подвержен условиям динамического движения (выталкивающим силам, тяжести и пр.). Эту опцию полезно комбинировать с предопределенной анимацией (например, шар, падающий в воду должен быть выпущен прежде, чем он достигнет воды).

- **CREATE PATH (создать путь):** Если эта опция отмечена, анимированный объект (из .SD сцены) создаст сетку, адаптированную к его анимированному пути.
- **STRIDE (БОЛЬШОЙ ШАГ):** это расстояние между контрольными точками сетки. Меньшие значения большого шага могут использоваться для определения более точного пути Гиперсети.

### **DYNAMIC PROPERTIES (ДИНАМИЧЕСКИ СВОЙСТВА)**

- **VOXEL RESOLUTION (РАЗРЕШАЮЩАЯ СПОСОБНОСТЬ ЭЛЕМЕНТА ОБЪЕМА):** подразбиение объема (элемент объема) объекта необходимо для различных вычислений (например, проверка на столкновение (collision) частиц ). Чем выше разрешающая способность, тем вычисления будут более точны, но при этом замедлится процесс расчёта и потребуется большое количество памяти. Так как объекты - это трёхмерные элементы, число созданных элементов объема будет пропорционально разрешающей способности в третьей степени. Поэтому вариации этого значения не должны быть большими (от 10 до 15).
- **INERTIA SCALE (коэффициент инерции):** По умолчанию (1,1,1). Этот параметр управляет воздействием на вращательное поведение объекта. При увеличении значения объект станет более инертным к вращению в соответствующем направлении. Это также эквивалентно изменению распределения масс по длине, ширине и высоте объекта (то есть момента инерции масс).

Физически коэффициент инерции определяет инерцию вращения, а масса - инерцию перемещения.

#### **WAVE / PARTICLE GENERATION (генерирование волн либо частиц)**

- **WAVE STRENGTH (V-H) сила волны (по вертикали и горизонтали):** Сила волны, произведенной объектом по вертикали и горизонтали. Любой объект создаст волны, зависящие от движения объекта и его силового воздействия. Горизонтальные и вертикальные составляющие волны также зависят от горизонтальных и вертикальных скоростей объекта.
- **FRONT WAKE DISTANCE (расстояние до фронта следа волны):** Любой объект, движущийся в воде, будет стремиться создать переднюю волну на некотором расстоянии. Этот параметр управляет расстоянием до передней волны. Его установка требует отключения кнопки "Auto".
- $\frac{|\text{Auto}|}{|\text{Factor}}$ : Расстояние до передней волны автоматически вычисляется в зависимости от размера объекта. Эта кнопка может быть отключена, чтобы определять фронтальное волновое расстояние вручную.

• **PERTURBING RESOLUTION (РАЗРЕШАЮЩАЯ СПОСОБНОСТЬ ВОЗМУЩЕНИЙ):** возмущающие точки (источники – стоки), помещенные на поверхности объекта, имеют две важных роли:

а) возмущение поверхности воды для образования волн;

б) испускание частиц воды.

Этим значением определяется число возмущающих точек. При установке значения 2, например, число контрольных точек удваивается. Обычно нет никакой нужды корректировать это значение, если число точек достаточно, чтобы генерировать необходимую волну или эффект потока от источников.

• **PARTICLE DRYING SPEED (скорость «осушения» точек - источников:** этот параметр управляет интенсивностью "сушки" точек - источников. Скорость испускания частиц из источника будет также зависеть от их "влажного" либо "сухого" состояния. Погруженные источники находятся во влажном состоянии (частицы испускаются). Точки выше поверхности испускают частицы в зависимости от их степени сухости.

- **DISTANCE TO COAST (РАССТОЯНИЕ ДО БЕРЕГА):** Береговая линия или мелководный участок изменяют картину волн. Учёт этой особенности позволяет моделировать дифракцию волн (волны, изменяют направление в зависимости от формы побережья уменьшения глубины). Для изучения этих эффектов требуется статический объект (режим Dynamics OFF) - для моделирования побережья, острова, и т.п. Область береговой линии появится в разном цвете на поверхностной сетке. Максимальное изменение произойдет около объекта. При значении параметра = 0 эффект береговой линии отсутствует.
- **SHOW PERTURBING POINTS (показать точки источники):** Определяет отображение точек - источников.

#### **DISPLAY (ИЗОБРАЖЕНИЕ)**

- **SHOW NORMALS (показать нормали):** отображает лицевые нормали (противостоящие направлениям многоугольников) объекта. Они направлены наружу.
- **SHOW CG (показать ц.т.):** показывает центр тяжести объекта. • **SHOW AXIS (показать оси):** показывает оси объекта.
- **Flip Normals** Изменение направлений нормалей на обратные. Это должно использоваться только в объектах с лицевыми нормалями, указывающими в неправильном направлении (внутрь). В RealWave невидимые поверхности отображены в другом цвете чем лицевые поверхности. Заметим, что в закрытых объектах Вы не должны видеть невидимую поверхность (если только Вы не внутри объекта).
- Choose color | Изменение цвета объекта.

### **WAKE PARAMETERS (ПАРАМЕТРЫ СЛЕДА)**

Свойства волны, сгенерированной объектом.

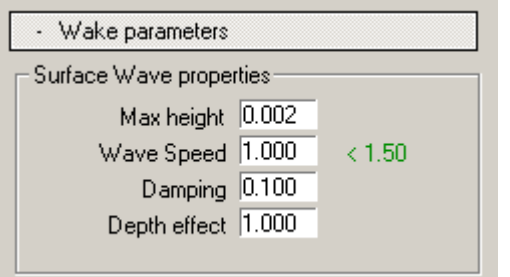

- **MAX HEIGHT (наибольшая высота):** Амплитуда колебаний контрольных точек. Большие значения могут привести к системным проблемам при симуляции.
- **WAVE SPEED (скорость волны):** Скорость волны в м/с. Это очень важный параметр. Будьте внимательным! Если скорость волны достигнет некоторого большого значения, процесс станет неустойчивым. Имеются два пути получения более быстрой волны, другими словами, увеличения верхнего предела скорости волны: а) использовать 'адаптивный' шаг по времени (adaptive) или "ручной" (manual), но малый шаг (регулируя ползунком);

б) увеличить размер элементов (на панели Surface).

: Рекомендуемый предел скорости волны. Предел скорости зависит исключительно от шага по времени и разрешающей способности сетки. При выходе за предел волновой процесс может стать неустойчивым.

• **DAMPING (демпфирование):** Это - декремент затухания для выбранной волны. Чем больше это значение, тем скорее волна будет уменьшаться. Другими словами, этот

параметр определяет, как далеко волна может перемещаться. Если значение = 0, то демпфирования нет.

• **DEPTH EFFECT (эффект глубины):** Объект будет вызывать поверхностные волны не только когда он движется по поверхности, но и когда он движется под водой на некоторой глубине. Параметр эффекта глубины погружения определяет максимум глубины, при которой погруженные объекты могут создавать волны. Заметьте, что сила возмущения поверхности линейно уменьшается с увеличением глубины погружения.

Если параметр = 0, то фактор глубины не учитывается (т.е. погруженные объекты не воздействуют на поверхность).

# **СТРАНИЦА DAEMONS (демоны - специальные элементы)**

Эта панель позволяет Вам добавить специальные элементы моделирования движения, подобно источникам частиц, силам, и др.

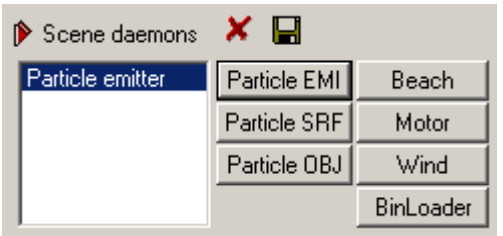

**Х** Удалить выбранный демон.

**•** Устанавливает параметры выходного файла для демона частиц. Вы можете сохранять частицы в следующих форматах:

.**bin** (формат RealWave, читаемый плагинами RealWave) .**lwo** (файл частиц Lightwave) .**asc** (формат ASCII)

## **PARTICLE EMITTER (ИСТОЧНИК ЧАСТИЦ)**

Имеются два типа источников: точка (point)

и прямоугольный (square).

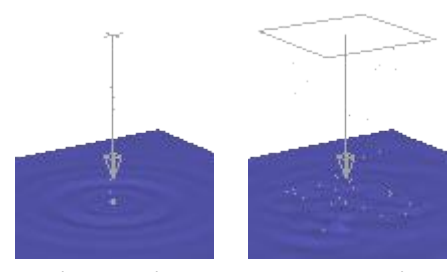

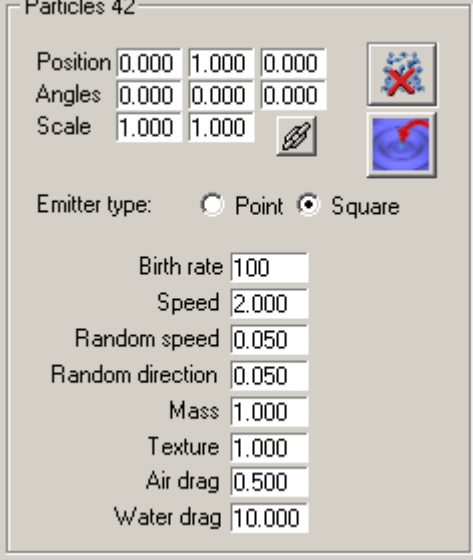

Point emitter Square emitter

- $\mathscr{B}$  Свяжите положение и поворот демона к объекту.
- **POSITION (положение):** переместить источник по осям X, Y и Z.
- **ANGLES (углы):** повернуть источник по осям X, Y и Z.
- **SCALE:** размер прямоугольного источника по осям X и Y.
- **BIRTH RATE (степень рождаемости):** параметр контролирует число частиц, которые следует создать на каждой итерации. Если никакие частицы не созданы для некоторого коэффициента рождаемости, значение сразу увеличивается, пока частицы не появятся.

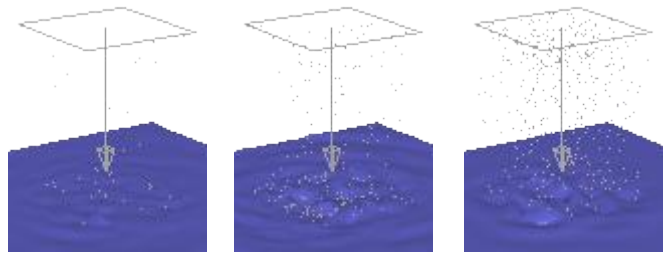

Birth rate: 1 Birth rate: 5 Birth rate: 20

- **SPEED:** скорость (м/с).
- **RANDOM SPEED (случайность скорости):** устанавливает вариацию скорости испускания частиц.
- **RANDOM DIRECTION (случайность направления):** устанавливает вариацию направления испускающихся частиц.

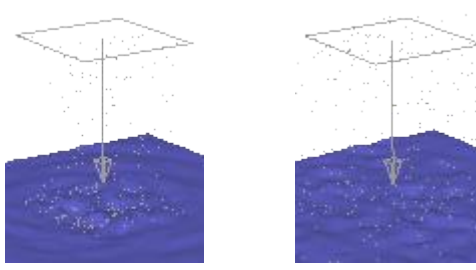

Random dir factor: 0.05 Random dir factor: 3

- **MASS (Масса):** Масса каждой частицы. Свойство масса используется при столкновении объекта и частицы. Когда взаимодействуют частица и объект, энергия будет передана объекту (частицы могут давить на объект).
- **TEXTURE (текстура):** Частицы могут воздействовать на поверхность воды и способствовать образованию пены. Это значение определяет силу содействия.
- **AIR DRAG (перемещение воздуха):** определяет частицы, образующие сопротивление воздуха.
- **WATER DRAG (перемещение воды):** определяет частицы, образующие сопротивление воды.
- **AFFECT SURFACE (воздействие на поверхность):** Делает частицы для образования волн при воздействии частиц на поверхность воды.
- **AFFECT OBJECTS (воздействие на объекты):** Делает частицы, динамически воздействующие на выбранные объекты.
- Частицы могут воздействовать на поверхность и генерировать волны. Когда кнопка нажата, будет открыто задание параметров для такой волны.

• Открывает окно дополнительных опций Particle Options. Это окно содержит условия разрушения частиц и средства управления их взаимодействия с объектами.

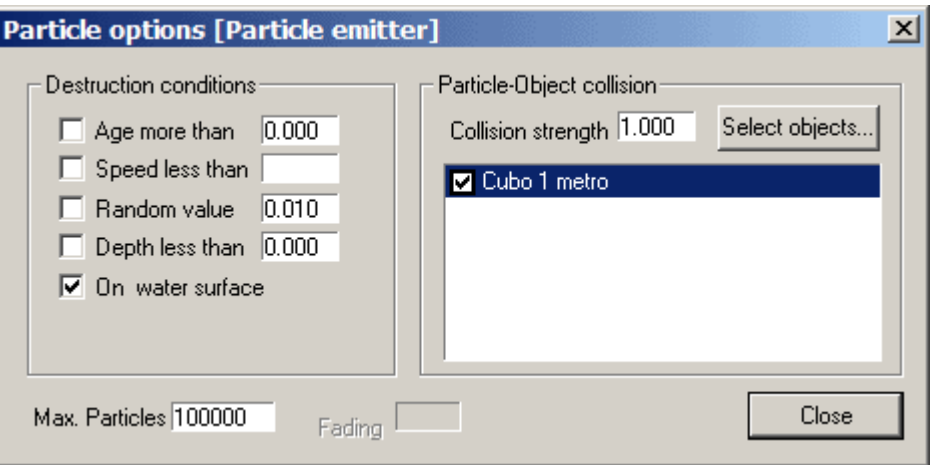

### **DESTRUCTION CONDITIONS (условия разрушения):**

- **AGE MORE THAN (возраст больше чем):** частица мгновенно умрет, когда достигнет этого возраста (в секундах)
- **SPEED LEES THAN (скорость меньше чем):** частица умрет, когда её скорость станет ниже этого значения
- **RANDOM VALUE (случайное значение):** частица умрёт случайным образом
- **DEPTH LESS THAN (глубина меньше чем):** частица умрет, когда её глубина станет ниже этого значения
- **ON WATER SURFACE (на поверхности воды):** частица умрет, когда упадёт на поверхность воды. Заметьте, что погруженные частицы могут продолжать движение и под поверхностью (если эта опция отключена).

### **PARTICLE-OBJECT COLLISION (ПРОВЕРКА НА ПЕРЕСЕЧЕНИЕ ОБЪЕКТА С ЧАСТИЦАМИ)**

Это - список объектов, которые могут сталкиваться с частицами. Пересечение будет происходить на уровне элементов объема, поэтому важно отметить разрешающую способность элемента объема для тех объектов. Более высокая разрешающая способность элемента объема будет основой более точного определения пересечения между частицами и объектами.

Отметка в списке объектов определяет RealWave уничтожать частицу, когда она сталкивается с объектом или делать её отскакивающей (если отметка-галочка убрана).

**COLLISION STRENGTH (СИЛА СТОЛКНОВЕНИЯ):** частицы могут сталкиваться с объектами. Вид удара может быть разным: от неупругого (0) до полностью упругого  $(1).$ 

Select objects... **Выбор объектов, с которыми частицы могут сталкиваться.** 

**MAX PARTICLES:** Максимальное число частиц для сцены. Это - ограничение, предотвращающее перегрузку сцены.

## **PARTICLE OBJECT (ОБЪЕКТ – ЧАСТИЦА)**

Объект - источник. Этот демон будет испускать частицы от проникающих в воду точек выбранного объекта.

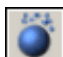

 Кнопка позволяет Вам выбрать объект – источник частиц.

• **WATERLINE (ватерлиния):** Частицы будут созданы только на ватерлинии объекта. Это - заданное по умолчанию и нормальное значение.

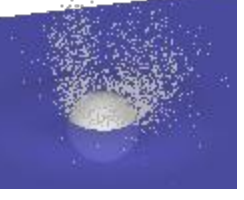

- **WET SURFACE (смоченная поверхность):** частицы будут созданы на смоченной поверхности объекта.
- **BIRTH RATE (коэффициент рождаемости):** параметр контролирует число частиц, которые следует создать на каждой итерации. Если никакие частицы не созданы для
- Object emitter Cubo 1 metro Creation: M Waterline M Wet surface Birth Rate 100 Initial Speed 1.000 Parent Obj. Speed 1,000 Speed threshold 0.500 Depth threshold 0.000 Random direction 0.500 Horizontal strength 0.500 Vertical strength 0.500 Side emision  $\overline{0.500}$ Mass 1.000 Texture strength 1 000 Air drag 0.500 Water drag 10,000

некоторого коэффициента рождаемости, значение сразу увеличивается, пока частицы не появятся.

- **INITIAL SPEED (начальная скорость):** скорость (м/с).
- **PARENT OBJ SPEED (часть скорости объекта родителя):** частица приобретет часть скорости объекта - источника (от 0 % до 100 %).
- **SPEED THRESHOLD (порог скорости):** испустят частицы только те области объекта, которые перемещаются быстрее (относительно поверхности) чем это пороговое значение.
- **DEPTH THRESHOLD (порог глубины):** Если это значение больше нуля, испустят частицы только те области объекта, которые ниже этого значения глубины.
- **RANDOM DIRECTION (случайное направление):** фактор случайности направления истечения.
- **HORIZONTAL STRENGTH (горизонтальная сила):** горизонтальный коэффициент интенсивности истекания частицы.
- **VERTICAL STRENGTH:** вертикальный коэффициент интенсивности истекания частицы.
- **SIDE EMISSION (боковое истечение):** По умолчанию, большее количество частиц образуется в лобовых площадках объекта, чем в площадках боковой поверхности. "Фронтальное" и "боковое" зависит от относительного движения сквозь воду. Этот параметр определяет отношение рождаемости частиц между фронтальными и боковыми гранями.
- **MASS:** Масса каждой частицы. Свойство масса используется для описания акта столкновения объекта и частицы. Когда частица ударятся об объект, её энергия будет передаваться объекту (частицы могут давить на объект).
- **TEXTURE STRENGTH (интенсивность текстуры):** Частицы могут воздействовать на поверхность воды и способствовать образованию пены. Это значение определяет силу содействия.<br>**AIR DRAG (r**
- **AIR DRAG (перемещение воздуха):** определяет частицы, образующие сопротивление воздуха. Коэффициент перемещения, - служит для исключения избыточного ускорения частиц.
- **WATER DRAG (перемещение воды):** определяет частицы, образующие сопротивление воды. Коэффициент перемещения, - служит для исключения избыточного ускорения частиц.
- Частицы могут воздействовать на поверхность и генерировать волны. Когда кнопка нажата, будет открыто задание параметров для такой волны.
- Открывает окно дополнительных опций Particle Options. Это окно содержит условия разрушения частиц и средства управления их взаимодействия с объектами.

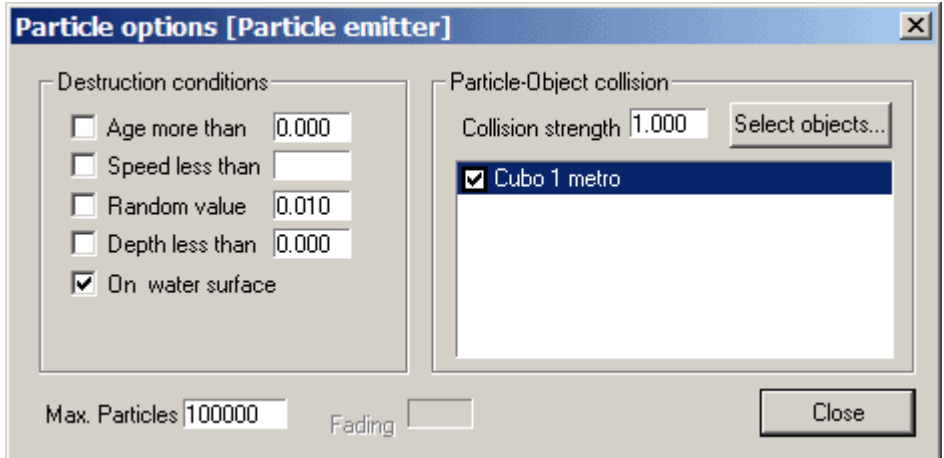

### **DESTRUCTION CONDITIONS (условия разрушения):**

• **AGE MORE THAN (возраст больше чем):** частица мгновенно умрет, когда достигнет этого возраста (в секундах)

- **SPEED LEES THAN (скорость меньше чем):** частица умрет, когда её скорость станет ниже этого значения
- **RANDOM VALUE (случайное значение):** частица умрёт случайным образом
- **DEPTH LESS THAN (глубина меньше чем):** частица умрет, когда её глубина станет ниже этого значения
- **ON WATER SURFACE (на поверхности воды):** частица умрет, когда упадёт на поверхность воды. Заметьте, что погруженные частицы могут продолжать движение и под поверхностью (если эта опция отключена).

### **PARTICLE-OBJECT COLLISION (ПРОВЕРКА НА ПЕРЕСЕЧЕНИЕ ОБЪЕКТА С ЧАСТИЦАМИ)**

Это - список объектов, которые могут сталкиваться с частицами. Пересечение будет происходить на уровне элементов объема, поэтому важно отметить разрешающую способность элемента объема для тех объектов. Более высокая разрешающая способность элемента объема будет основой более точного определения пересечения между частицами и объектами.

Отметка в списке объектов определяет RealWave уничтожать частицу, когда она сталкивается с объектом или делать её отскакивающей (если отметка-галочка убрана).

**COLLISION STRENGTH (СИЛА СТОЛКНОВЕНИЯ):** частицы могут сталкиваться с объектами. Вид удара может быть разным: от неупругого (0) до полностью упругого  $(1)$ .

Select objects... Выбор объектов, с которыми частицы могут сталкиваться.

# **PARTICLE SURFACE (ПОВЕРХНОСТЬ – ЧАСТИЦА)**

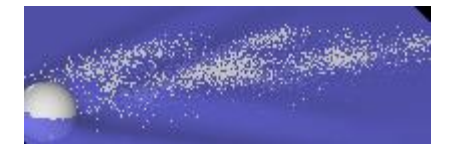

Поверхностный источник. Этот демон будет испускать частицы от гребня волн ("барашки"). Это средство полезно в комбинации

#### с фрактальной волной.

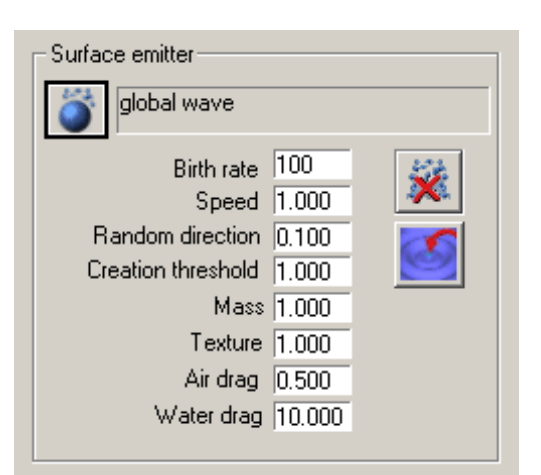

 Вы можете выбрать специфичную волну для выбрасывания частиц или глобальную волну, которая действует по всей площади поверхности.

- **BIRTH RATE (коэффициент рождаемости):** параметр контролирует число частиц, которые следует создать на каждой итерации. Если никакие частицы не созданы для некоторого коэффициента рождаемости, значение сразу увеличивается, пока частицы не появятся.
- **SPEED:** скорость (м/с).
- **RANDOM DIRECTION (случайное направление):**

фактор случайности направления истечения.

- **CREATION THRESHOLD (порог создания):** Площади поверхности, которые движутся быстрее чем этот порог, создадут частицы. Устанавливая более высокое значение, Вы уменьшаете число образуемых частиц.
- **MASS:** Масса каждой частицы. Свойство масса используется для описания акта столкновения объекта и частицы. Когда частица ударятся об объект, её энергия будет передаваться объекту (частицы могут давить на объект).
- **TEXTURE (текстура):** Частицы могут воздействовать на поверхность воды и способствовать образованию пены. Это значение определяет силу содействия.
- **AIR DRAG (перемещение воздуха):** определяет частицы, образующие сопротивление воздуха. Коэффициент перемещения, - служит для исключения избыточного ускорения частиц.
- **WATER DRAG (перемещение воды):** определяет частицы, образующие сопротивление воды. Коэффициент перемещения, - служит для исключения избыточного ускорения частиц.
- Частицы могут воздействовать на поверхность и генерировать волны. Когда кнопка нажата, будет открыто задание параметров для такой волны.
- Открывает окно дополнительных опций Particle Options. Это окно содержит условия разрушения частиц и средства управления их взаимодействия с объектами.

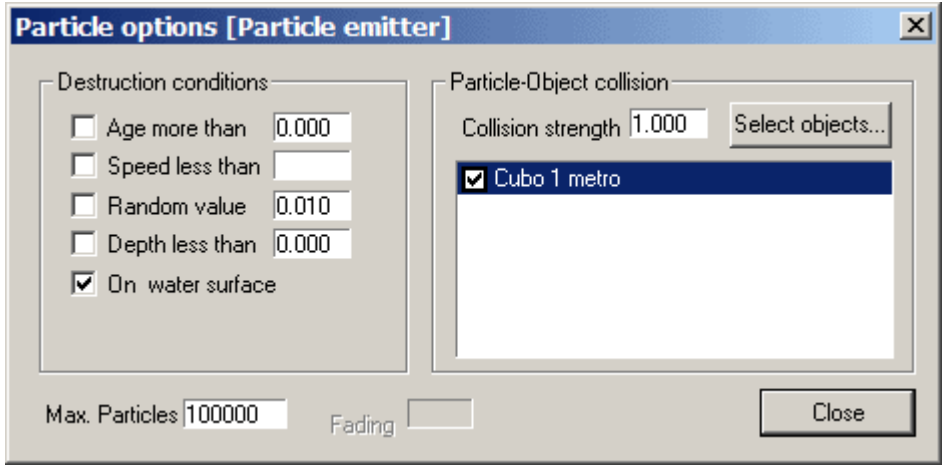

### **DESTRUCTION CONDITIONS (условия разрушения):**

- **AGE MORE THAN (возраст больше чем):** частица мгновенно умрет, когда достигнет этого возраста (в секундах)
- **SPEED LEES THAN (скорость меньше чем):** частица умрет, когда её скорость станет ниже этого значения
- **RANDOM VALUE (случайное значение):** частица умрёт случайным образом
- **DEPTH LESS THAN (глубина меньше чем):** частица умрет, когда её глубина станет ниже этого значения
- **ON WATER SURFACE (на поверхности воды):** частица умрет, когда упадёт на поверхность воды. Заметьте, что погруженные частицы могут продолжать движение и под поверхностью (если эта опция отключена).

### **PARTICLE-OBJECT COLLISION (ПРОВЕРКА НА ПЕРЕСЕЧЕНИЕ ОБЪЕКТА С ЧАСТИЦАМИ)**

Это - список объектов, которые могут сталкиваться с частицами. Пересечение будет происходить на уровне элементов объема, поэтому важно отметить разрешающую способность элемента объема для тех объектов. Более высокая разрешающая способность элемента объема будет основой более точного определения пересечения между частицами и объектами.

Отметка в списке объектов определяет RealWave уничтожать частицу, когда она сталкивается с объектом или делать её отскакивающей (если отметка-галочка убрана).

**COLLISION STRENGTH (СИЛА СТОЛКНОВЕНИЯ):** частицы могут сталкиваться с объектами. Вид удара может быть разным: от неупругого (0) до полностью упругого (1).

Select objects... **Выбор объектов, с которыми частицы могут сталкиваться.** 

# **BEACH (ПОЛОГИЙ БЕРЕГ, ПЛЯЖ)**

Берег(пляж). Плоскость, моделирующая прямой берег (пляж), может быть помещена под некоторым углом к волновой поверхности, чтобы создать частицы около береговой линии. Частицы накатятся на плоскость и вернутся.

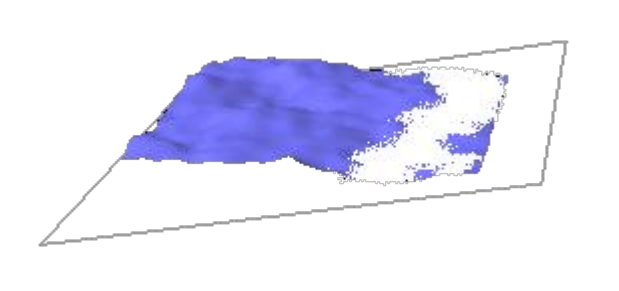

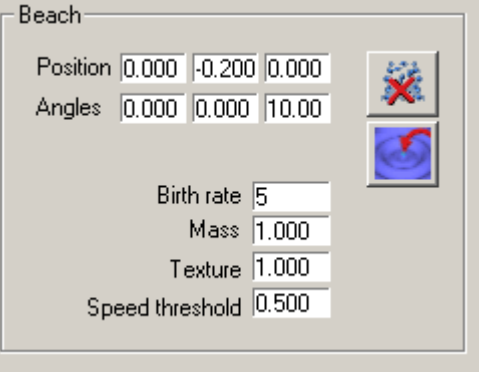

- **POSITION (положение):** переместить плоскость отмели по осям X, Y и Z.
- **ANGLES (углы):** повернуть плоскость отмели по осям X, Y и Z.
- **BIRTH RATE (степень рождаемости):** параметр контролирует число частиц, которые следует создать на каждой итерации. Если никакие частицы не созданы для некоторого коэффициента рождаемости, значение сразу увеличивается, пока частицы не появятся.
- **MASS (Масса):** Масса каждой частицы. Свойство масса используется при столкновении объекта и частицы. Когда взаимодействуют частица и объект, энергия будет передана объекту (частицы могут давить на объект).
- **TEXTURE (текстура):** Частицы могут воздействовать на поверхность воды и способствовать образованию пены. Это значение определяет силу содействия.
- **SPEED THRESHOLD (порог скорости):** частицы образуются вдоль линии пляжа только если их скорости превысят это пороговое значение.
- Частицы могут воздействовать на поверхность и генерировать волны. Когда кнопка нажата, будет открыто задание параметров для такой волны.
- Открывает окно дополнительных опций Particle Options. Это окно содержит условия разрушения частиц и средства управления их взаимодействия с объектами.

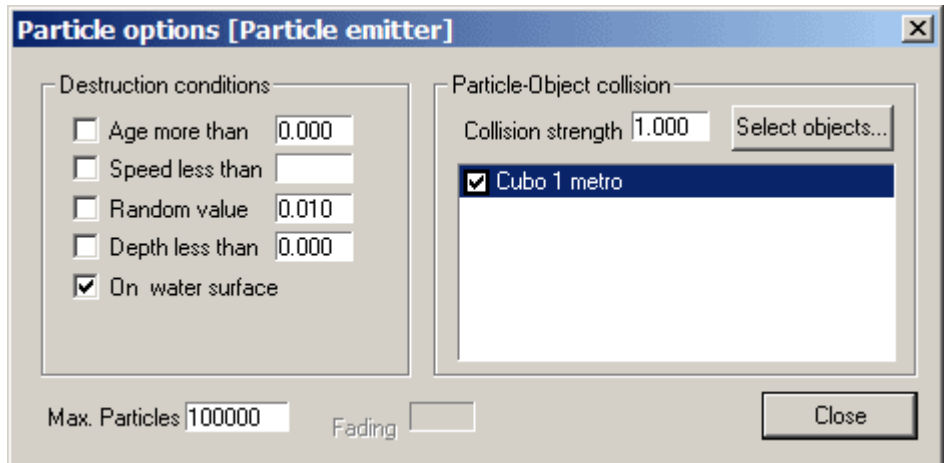

### **DESTRUCTION CONDITIONS (условия разрушения):**

- **AGE MORE THAN (возраст больше чем):** частица мгновенно умрет, когда достигнет этого возраста (в секундах)
- **SPEED LEES THAN (скорость меньше чем):** частица умрет, когда её

скорость станет ниже этого значения

- **RANDOM VALUE (случайное значение):** частица умрёт случайным образом
- **DEPTH LESS THAN (глубина меньше чем):** частица умрет, когда её глубина станет ниже этого значения
- **ON WATER SURFACE (на поверхности воды):** частица умрет, когда упадёт на поверхность воды. Заметьте, что погруженные частицы могут продолжать движение и под поверхностью (если эта опция отключена).

### **PARTICLE-OBJECT COLLISION (ПРОВЕРКА НА ПЕРЕСЕЧЕНИЕ ОБЪЕКТА С ЧАСТИЦАМИ)**

Это - список объектов, которые могут сталкиваться с частицами. Пересечение будет происходить на уровне элементов объема, поэтому важно отметить разрешающую способность элемента объема для тех объектов. Более высокая разрешающая способность элемента объема будет основой более точного определения пересечения между частицами и объектами.

Отметка в списке объектов определяет RealWave уничтожать частицу, когда она сталкивается с объектом или делать её отскакивающей (если отметка-галочка убрана).

**COLLISION STRENGTH (СИЛА СТОЛКНОВЕНИЯ):** частицы могут сталкиваться с объектами. Вид удара может быть разным: от неупругого (0) до полностью упругого  $(1).$ 

Select objects... **Выбор объектов, с которыми частицы могут сталкиваться.** 

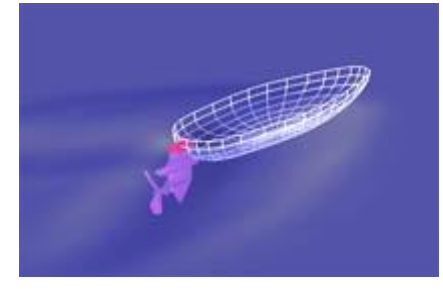

например, винт судна).

# **MOTOR (МОТОР)**

Двигатель (точнее движитель). Этот демон добавит силу упора в некотором относительном положении к любому объекту (моделирующий,

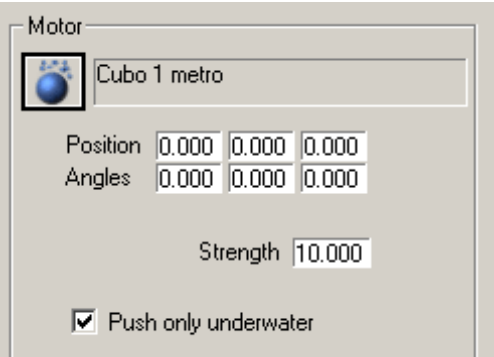

Strength 1.000 Scale 1.000 Angle 0.000

Affect daemons... Affect objects...

- **POSITION (положение):** переместить мотор по осям X, Y и Z.
- **ANGLES (углы):** повернуть мотор по осям X, Y и Z.
- **STRENGTH (сила):** сила упора.

## **WIND (ВЕТЕР)**

Этот демон создает силу, которая воздействует на выбранные частицы и объекты в заданном направлении.

- **STRENGTH (сила):** сила ветра.
- **SCALE (масштаб):** ?
- **ANGLE (угол):** направление ветра

Affect daemons... **Подаркновить демоны, на которые действовует ветер.** 

Wind<sup>®</sup>

Affect objects... **УСТАНОВИТЬ ВСЕ Объекты, с которыми частицы ветра** 

могут сталкиваться.

# **BIN LOADER (ЗАГРУЗЧИК)**

Загрузчик файлов. Этот демон загрузит файлы частиц с расширением .BIN (от RealFlow или от RealWave) и импортирует их в положения и с углами, установленными в списке параметров. Импортированные частицы могут создавать волны и воздействовать на объекты.

**CENTER (центр):** переместить начало координат источника частиц по осям X, Y и Z.

- **ANGLES (углы):** повернуть начало координат источника частиц по осям X, Y и Z.
- Choose BIN sequence ... 3десь Вы можете выбрать двоичный файл (.bin) частиц.
- **OFFSET (задержка):** устанавливает задержку времени в кадрах для начала воздействия последовательности частиц.
- **MASS (Масса):** Масса каждой частицы. Свойство масса используется при столкновении объекта и частицы. Когда взаимодействуют частица и объект, энергия будет передана объекту (частицы могут давить на объект).
- **TEXTURE (текстура):** Частицы могут воздействовать на поверхность воды и способствовать образованию пены. Это значение определяет силу содействия.

# **СТРАНИЦА OPTIONS (ПАРАМЕТРЫ)**

Эта панель задаёт общие параметры моделирования.

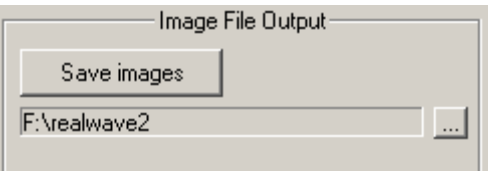

Последовательность изображений или AVI анимация (изображений OpenGL) могут экспортироваться. В этом случае важно не минимизировать программу. Когда эта кнопка нажата, Вы можете установить путь и название файла для сохранения AVI, JPEG или Targa файла.

- **FPS:** число кадров в секунду. Этот параметр должен соответствовать значению FPS на трехмерной (3D) платформе, иначе возможны нежелательные отклонения кадров. Заметьте, что различные значения FPS не будут влиять на время моделирования, - изменится только размер файла, экспортируемого на диск.
- **MAX. FRAMES (наибольшее число кадров):** Этот параметр отмечается и определяется для установки числа кадров, после достижения которого вычисления останавливаются.
- **GRAVITY (гравитация):** Значение ускорения силы тяжести, воздействующего на все элементы в RealWave. Значение по умолчанию - 9.8.

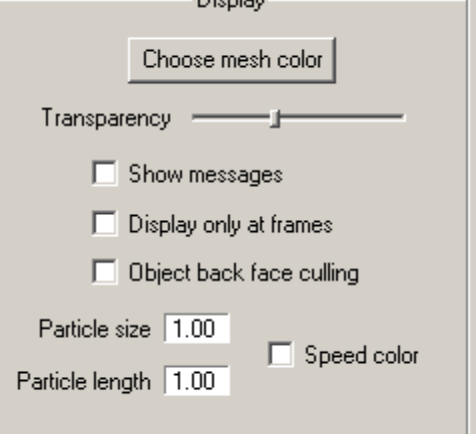

- **USE MULTITHREADING (использовать параллельные процессы):** допустите или отключите возможности использования параллельных процессов RealWave. Поддерживается только для двух процессоров.
- **AUTOSAVE (автосохранение):** Рабочие пространства могут быть сохранены на диск как копии (backup), чтобы избежать потери информацию в очень сложных сценах, когда происходит неожиданная ошибка.
- **CHOOSE MESH COLOR:** Изменить цвет поверхности.

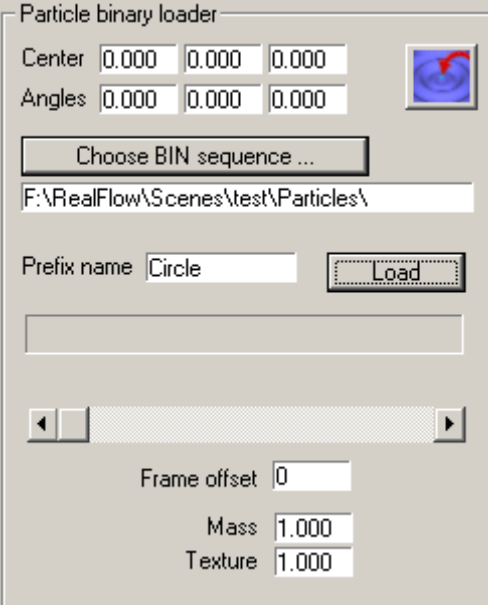

- **TRANSPARENCY SLIDER (прозрачность):** Вы можете установить прозрачность воды для визуализации и видеть объекты ниже поверхности (под водой).
- **SHOW MESSAGES (показать сообщения):** открыть окно показа сообщений RealWave.
- **DISPLAY OBJECT AXES (показать оси объекта):** показать или скрыть оси всех объектов. Вы можете показать или скрыть оси индивидуально при настройке дополнительных свойств (advanced properties) объекта.
- **DISPLAY ONLY AT FRAMES (отображать только по кадрам):** Обновлять изображение OpenGL только в конце кадра. По умолчанию RealWave обновляет экран в каждом цикле вычислений. В течение одного кадра могут быть выполнены несколько циклов вычислений. Вы можете, пометив эту опцию, сохранить время обновления изображения (рекомендуется в неускоренных графических платах).
- **OBJECT BACKFACE CULLING (отбор дальних граней объекта):** отображает только грани с нормалями, указывающими вдаль от вида.
- **PARTICLE SIZE (размер частиц):** Размер частиц в смотровом окне (только для целей просмотра).
- **PARTICLE LENGTH (длина частиц):** Длина частиц, представленных в виде стрелок.  $3$ начения: = 0 – точки: > 0 – стрелки.
- **SPEED COLOR (скорость частиц в цвете):** В зависимости от скорости частицы будут окрашены от красного (высокая скорость) до зеленого (малая скорость) цвета.

# **ЧАСТО ЗАДАВАЕМЫЕ ВОПРОСЫ**

Этот раздел содержит ответы на наиболее часто задаваемые вопросы, которые появляются при работе с RealWave.

### **ПОЧЕМУ Я НЕ МОГУ ВЫБРАТЬ КОНТРОЛЬНЫЕ ТОЧКИ?**

Контрольные точки не появляются при попытке выбрать их. Сначала Вы должны создать новую волну. Если Вы имеете объект, уже представленный на сцене, он имеет свою собственную волну. Чтобы добавить контрольные точки, Вы должны создать другую волну (нажатием кнопки "new wave"). Тогда щелкните по нужным точкам и перетащите их мышью с нажатой клавишей Ctrl. Вы можете создать столько волн, сколько желаете. Каждая волна может иметь свой собственный набор контрольных точек с их параметрами.

### **ПОЧЕМУ ОРИЕНТАЦИЯ ОСЕЙ В МОЕЙ 3D ПЛАТФОРМЕ ОТЛИЧАЕТСЯ ОТ СТАНДАРТНОЙ?**

RealWave поддерживает различную ориентацию осей в различных трехмерных пакетах. В меню в File / Preferences установите правильную платформу, совместимую с Ваше средой.

### **ПОЧЕМУ МОИ ОБЪЕКТЫ НЕ ПОЯВЛЯЮТСЯ НА ЭКРАНЕ, КОГДА Я ЗАГРУЖАЮ ФАЙЛ ДАННЫХ СЦЕНЫ?**

Прежде всего проверите, что объект был загружен. Зайдите на панель Objects, и проверьте, имется ли объект в списке объектов, существующих на сцене. Число граней (F) и вершин (V) выбранного объекта показывается в соответствующей рамке (например, F:510 V:257). Выберите объект в списке, который Вы хотите визуализировать. Затем идите к нижней части

экрана нажмите кнопку "Tracking view"  $\frac{1}{2}$ , Вид будет центрирован относительно выбранного объекта. Если объект все еще невидим, попробуйте удалить сцену (перемещая мышью с нажатой правой кнопкой). Если загруженные объекты сильно отличаются в размерах от оригинала, проверьте масштабный множитель в File / Preferences. Чтобы вернуть вид в исходное положение нажмите кнопку "Reset view" R

### **МОЯ ВОЛНА НЕ ПОДВЕРГАЕТСЯ УПРАВЛЕНИЮ...**

Измените амплитуду, частоту или коэффициент демпфирования.

### **РАЗМЕР МОИХ ОБЪЕКТОВ СЛИШКОМ ВЕЛИК ИЛИ СЛИШКОМ МАЛ**

Тогда установите правильный геометрический масштаб в окошке «Geometry scale» верхней панели и нажмите кнопку «Reset View».